## **CCNA Security**

# **Lab - Configuring ASA Basic Settings and Firewall Using CLI**

**Topology**

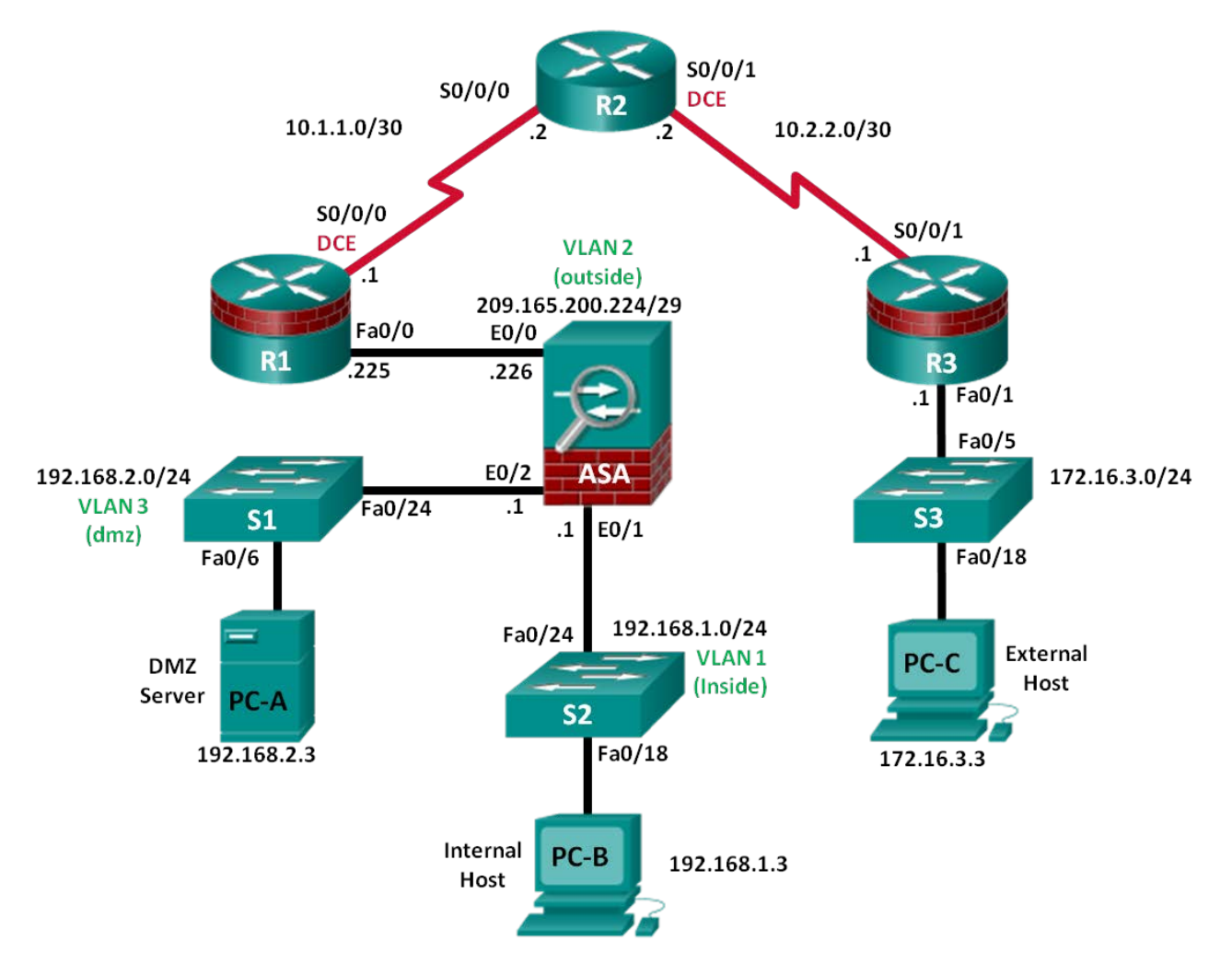

**Note**: ISR G2 devices use GigabitEthernet interfaces instead of FastEthernet Interfaces.

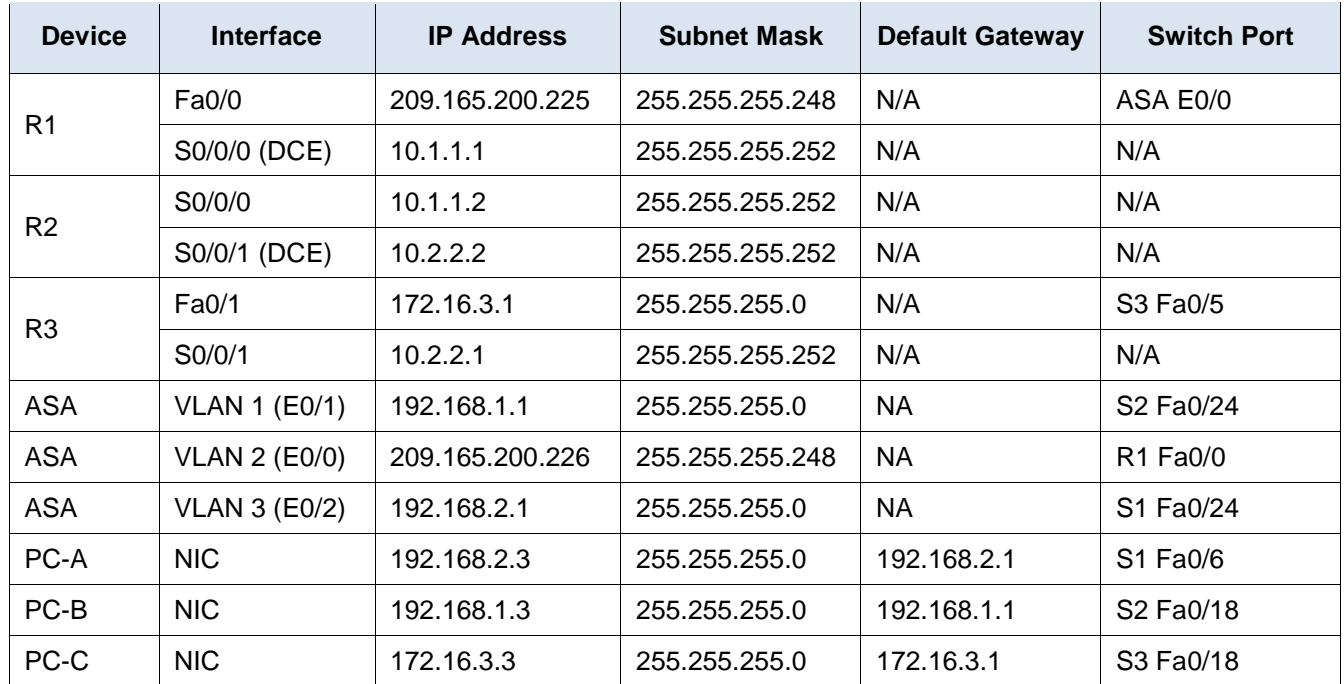

## **IP Addressing Table**

## **Objectives**

## **Part 1: Basic Router/Switch/PC Configuration**

- Cable the network as shown in the topology.
- Configure hostnames and interface IP addresses for routers, switches, and PCs.
- Configure static routing, including default routes, between R1, R2, and R3.
- Enable HTTP and Telnet access for R1.
- Configure PC host IP settings.
- Verify connectivity between hosts, switches, and routers.
- Save the basic running configuration for each router and switch.

## **Part 2: Accessing the ASA Console and Using CLI Setup Mode to Configure Basic Settings**

- Access the ASA console and view hardware, software, and configuration settings.
- Determine the ASA version, interfaces, and license.
- Determine the file system and contents of flash memory.
- Use CLI Setup mode to configure basic settings (hostname, passwords, clock, etc.).

## **Part 3: Configuring Basic ASA Settings and Interface Security Levels Using the CLI.**

- Configure the hostname and domain name.
- Configure the login and enable passwords.
- Set the date and time.
- Configure the inside and outside interfaces.
- Test connectivity to the ASA.
- Configure Telnet access to the ASA.
- Configure HTTPS access on the ASA for ASDM.

## **Part 4: Configuring Routing, Address Translation, and Inspection Policy Using the CLI**

- Configure a static default route for the ASA.
- Configure port address translation (PAT) and network objects.
- Modify the MPF application inspection global service policy.

## **Part 5: Configuring DHCP, AAA, and SSH**

- Configure the ASA as a DHCP server/client.
- Configure Local AAA user authentication.
- Configure SSH remote access to the AAA.

## **Part 6: Configuring DMZ, Static NAT, and ACLs**

- Configure the DMZ interface VLAN3 on the ASA.
- Configure static NAT for the DMZ server using a network object.
- Configure an ACL to allow access to the DMZ for Internet users.
- Verify access to the DMZ server for external and internal users.

## **Background / Scenario**

The Cisco Adaptive Security Appliance (ASA) is an advanced network security device that integrates a stateful firewall, VPN, and other capabilities. This lab employs an ASA 5505 to create a firewall and protect an internal corporate network from external intruders while allowing internal hosts access to the Internet. The ASA creates three security interfaces: Outside, Inside, and DMZ. It provides outside users limited access to the DMZ and no access to inside resources. Inside users can access the DMZ and outside resources.

This lab's focus is the configuration of the ASA as a basic firewall. Other devices will receive minimal configuration to support the ASA portion of this lab. This lab uses the ASA CLI, which is similar to the IOS CLI, to configure basic device and security settings.

In Part 1 of this lab, you will configure the topology and non-ASA devices. In Parts 2 through 4 you configure basic ASA settings and the firewall between the inside and outside networks. In part 5 you configure the ASA for additional services such as DHCP, AAA, and SSH. In Part 6, you will configure a DMZ on the ASA and provide access to a server in the DMZ.

Your company has one location connected to an ISP. Router R1 represents a customer-premise equipment (CPE) device managed by the ISP. Router R2 represents an intermediate Internet router. Router R3 represents an ISP that connects an administrator from a network management company, who has been hired to manage your network remotely. The ASA is an edge security device that connects the internal corporate network and DMZ to the ISP while providing NAT and DHCP services to inside hosts. The ASA will be configured for management by an administrator on the internal network and by the remote administrator. Layer 3 VLAN interfaces provide access to the three areas created in the lab: Inside, Outside, and DMZ. The ISP has assigned the public IP address space of 209.165.200.224/29, which will be used for address translation on the ASA.

**Note**: The router commands and output in this lab are from a Cisco 1841 with Cisco IOS Release 15.1(4)M8 (Advanced IP Services image). Other routers and Cisco IOS versions can be used. See the Router Interface Summary Table at the end of this lab to determine which interface identifiers to use based on the equipment in the lab. Depending on the router model and Cisco IOS version, the available commands and output produced might vary from what is shown in this lab.

The ASA used with this lab is a Cisco model 5505 with an 8-port integrated switch, running OS version 8.4(2) and Adaptive Security Device Manager (ASDM) version 7.2(1), and comes with a Base license that allows a maximum of three VLANs.

**Note**: Ensure that the routers and switches have been erased and have no startup configurations.

## **Required Resources**

- 3 Routers (Cisco 1841 with Cisco IOS Release 15.1(4)M8 Advanced IP Services image or comparable)
- 3 Switches (Cisco 2960 or comparable)
- 1 ASA 5505 (OS version 8.4(2) and ASDM version 7.2(1) and Base license or comparable)
- 3 PCs (Windows Vista or Windows 7 with CCP 2.5, Cisco VPN Client, latest version of Java, Internet Explorer, and Flash Player)
- Serial and Ethernet cables as shown in the topology
- Console cables to configure the routers via the console

## **CCP Notes**:

- If the PC on which CCP is installed is running Windows Vista or Windows 7, it may be necessary to rightclick the CCP icon or menu item, and select **Run as administrator**.
- To run CCP, it may be necessary to temporarily disable antivirus programs and O/S firewalls. Ensure that all pop-up blockers are turned off in the browser.

## **Part 1: Basic Router/Switch/PC Configuration**

In Part 1 of this lab, you set up the network topology and configure basic settings on the routers, such as interface IP addresses and static routing.

**Note**: Do not configure any ASA settings at this time.

### **Step 1: Cable the network and clear previous device settings.**

Attach the devices that are shown in the topology diagram and cable as necessary. Make sure that the routers and switches have been erased and have no startup configurations.

### **Step 2: Configure basic settings for routers and switches.**

- a. Configure hostnames as shown in the topology for each router.
- b. Configure router interface IP addresses as shown in the IP Addressing Table.
- c. Configure a clock rate for routers with a DCE serial cable attached to their serial interface. Router R1 is shown here as an example.

R1(config)# **interface S0/0/0**

- R1(config-if)# **clock rate 64000**
- d. Configure the host name for the switches. Other than the host name, the switches can be left in their default configuration state. Configuring the VLAN management IP address for the switches is optional.

## **Step 3: Configure static routing on the routers.**

a. Configure a static default route from R1 to R2 and from R3 to R2.

R1(config)# **ip route 0.0.0.0 0.0.0.0 Serial0/0/0**

R3(config)# **ip route 0.0.0.0 0.0.0.0 Serial0/0/1**

b. Configure a static route from R2 to the R1 Fa0/0 subnet (connected to ASA interface E0/0) and a static route from R2 to the R3 LAN.

R2(config)# **ip route 209.165.200.224 255.255.255.248 Serial0/0/0** R2(config)# **ip route 172.16.3.0 255.255.255.0 Serial0/0/1**

#### **Step 4: Enable the HTTP server on R1 and set the enable and vty passwords.**

a. Enable HTTP access to R1 using the **ip http server** command in global config mode. Also set the console and VTY passwords to **cisco**. This will provide web and Telnet targets for testing later in the lab.

R1(config)# **ip http server** R1(config)# **enable password class** R1(config)# **line vty 0 4** R1(config-line)# **password cisco** R1(config-line)# **login** R1(config)# **line con 0** R1(config-line)# **password cisco** R1(config-line)# **login**

b. On routers R2 and R3, set the same enable, console and vty passwords as with R1.

#### **Step 5: Configure PC host IP settings.**

Configure a static IP address, subnet mask, and default gateway for PC-A, PC-B, and PC-C as shown in the IP Addressing Table.

#### **Step 6: Verify connectivity.**

Because the ASA is the focal point for the network zones and it has not yet been configured, there will be no connectivity between devices that are connected to it. However, PC-C should be able to ping the R1 interface. From PC-C, ping the R1 Fa0/0 IP address (**209.165.200.225**). If these pings are not successful, troubleshoot the basic device configurations before continuing.

**Note**: If you can ping from PC-C to R1 Fa0/0 and S0/0/0 you have demonstrated that static routing is configured and functioning correctly.

## **Step 7: Save the basic running configuration for each router and switch.**

## **Part 2: Accessing the ASA Console and Using CLI Setup to Configure Basic Settings**

In Part 2 of this lab, you will access the ASA via the console and use various **show** commands to determine hardware, software, and configuration settings. You will clear the current configuration and use the CLI interactive Setup utility to configure basic ASA settings.

**Note**: Do not configure any ASA settings at this time.

#### **Step 1: Access the ASA console.**

- a. Accessing the ASA via the console port is the same as with a Cisco router or switch. Connect to the ASA console port with a rollover cable.
- b. Use a terminal emulation program, such as TeraTerm or PuTTy to access the CLI. Then use the serial port settings of 9600 baud, 8 data bits, no parity, one stop bit, and no flow control.

c. Enter privileged mode with the **enable** command and password (if set). By default, the password is blank; press **Enter**. If the password has been changed to that specified in this lab, enter the word **class**. The default ASA hostname and prompt is **ciscoasa>**.

ciscoasa> **enable** Password: **class** (or press **Enter** if none set)

#### **Step 2: Determine the ASA version, interfaces, and license.**

The ASA 5505 comes with an integrated 8-port Ethernet switch. Ports E0/0 to E0/5 are normal Fast Ethernet ports and ports E0/6 and E0/7 are PoE ports for use with PoE devices, such as IP phones or network cameras.

Use the **show version** command to determine various aspects of this ASA device.

```
ciscoasa# show version
Cisco Adaptive Security Appliance Software Version 8.4(2)
Device Manager Version 6.4(5)
Compiled on Wed 15-Jun-11 18:17 by builders
System image file is "disk0:/asa842-k8.bin"
Config file at boot was "startup-config"
ciscoasa up 23 hours 0 mins
Hardware: ASA5505, 512 MB RAM, CPU Geode 500 MHz
Internal ATA Compact Flash, 128MB
BIOS Flash M50FW016 @ 0xfff00000, 2048KB
Encryption hardware device : Cisco ASA-5505 on-board accelerator (revision 0x0)
                             Boot microcode : CN1000-MC-BOOT-2.00
                             SSL/IKE microcode : CNLite-MC-SSLm-PLUS-2.03
                             IPSec microcode : CNlite-MC-IPSECm-MAIN-2.06
                             Number of accelerators: 1
 0: Int: Internal-Data0/0 : address is 0007.7dbf.5645, irq 11
 1: Ext: Ethernet0/0 : address is 0007.7dbf.563d, irq 255
 2: Ext: Ethernet0/1 : address is 0007.7dbf.563e, irq 255
```
<output omitted>

What software version is this ASA running?

What is the name of the system image file and from where was it loaded?

\_\_\_\_\_\_\_\_\_\_\_\_\_\_\_\_\_\_\_\_\_\_\_\_\_\_\_\_\_\_\_\_\_\_\_\_\_\_\_\_\_\_\_\_\_\_\_\_\_\_\_\_\_\_\_\_\_\_\_\_\_\_\_\_\_\_\_\_\_\_\_\_\_\_\_\_\_\_\_\_\_\_\_\_\_\_\_ The ASA can be managed using a built-in GUI known as ASDM. What version of ASDM is this ASA running? \_\_\_\_\_\_\_\_\_\_\_\_\_\_\_\_\_\_\_\_\_\_\_\_\_\_\_\_\_\_\_\_\_\_\_\_\_\_\_\_\_\_\_\_\_\_\_\_\_\_\_\_\_\_\_\_\_\_\_\_\_\_\_\_\_\_\_\_\_\_\_\_\_\_\_\_\_\_\_\_\_\_\_\_\_\_\_

\_\_\_\_\_\_\_\_\_\_\_\_\_\_\_\_\_\_\_\_\_\_\_\_\_\_\_\_\_\_\_\_\_\_\_\_\_\_\_\_\_\_\_\_\_\_\_\_\_\_\_\_\_\_\_\_\_\_\_\_\_\_\_\_\_\_\_\_\_\_\_\_\_\_\_\_\_\_\_\_\_\_\_\_\_\_\_

\_\_\_\_\_\_\_\_\_\_\_\_\_\_\_\_\_\_\_\_\_\_\_\_\_\_\_\_\_\_\_\_\_\_\_\_\_\_\_\_\_\_\_\_\_\_\_\_\_\_\_\_\_\_\_\_\_\_\_\_\_\_\_\_\_\_\_\_\_\_\_\_\_\_\_\_\_\_\_\_\_\_\_\_\_\_\_

How much RAM does this ASA have?

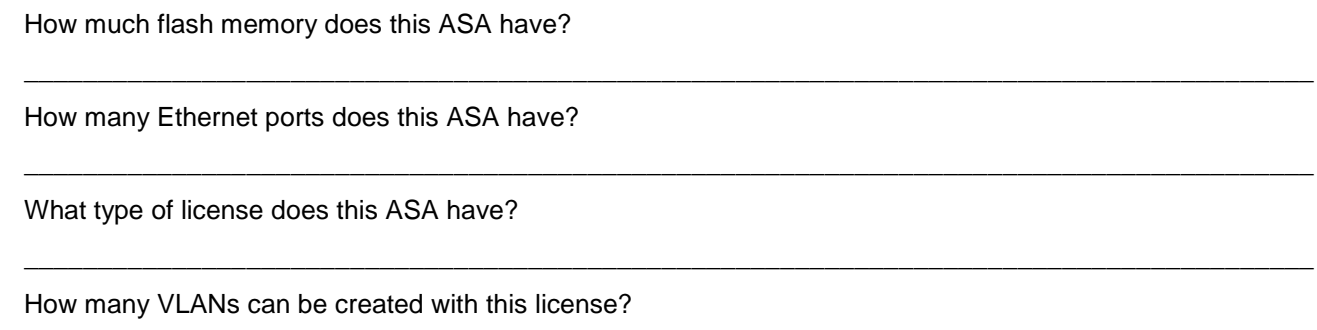

\_\_\_\_\_\_\_\_\_\_\_\_\_\_\_\_\_\_\_\_\_\_\_\_\_\_\_\_\_\_\_\_\_\_\_\_\_\_\_\_\_\_\_\_\_\_\_\_\_\_\_\_\_\_\_\_\_\_\_\_\_\_\_\_\_\_\_\_\_\_\_\_\_\_\_\_\_\_\_\_\_\_\_\_\_\_\_

#### **Step 3: Determine the file system and contents of flash memory.**

a. Display the ASA file system using the **show file system** command to determine what prefixes are supported.

```
ciscoasa# show file system
```
File Systems:

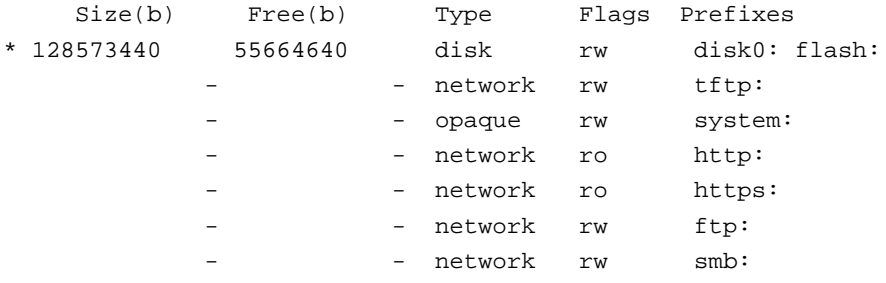

What is another name for flash:?\_\_\_

b. Display the contents of flash memory using one of these commands: **show flash**, **show disk0**, **dir flash:**, or **dir disk0:**.

```
ciscoasa# show flash:
--#-- --length-- -----date/time------ path
  168 25159680 Aug 29 2011 13:00:52 asa842-k8.bin
  122 0 Aug 29 2011 13:09:32 nat_ident_migrate
   13 2048 Aug 29 2011 13:02:14 coredumpinfo
   14 59 Aug 29 2011 13:02:14 coredumpinfo/coredump.cfg
  169 16280544 Aug 29 2011 13:02:58 asdm-645.bin
    3 2048 Aug 29 2011 13:04:42 log
    6 2048 Aug 29 2011 13:05:00 crypto_archive
  171 34816 Jan 01 1980 00:00:00 FSCK0000.REC
  173 36864 Jan 01 1980 00:00:00 FSCK0001.REC
  174 12998641 Aug 29 2011 13:09:22 csd_3.5.2008-k9.pkg
  175 2048 Aug 29 2011 13:09:24 sdesktop
  211 0 Aug 29 2011 13:09:24 sdesktop/data.xml
  176 6487517 Aug 29 2011 13:09:26 anyconnect-macosx-i386-2.5.2014-k9.pkg
  177 6689498 Aug 29 2011 13:09:30 anyconnect-linux-2.5.2014-k9.pkg
  178 4678691 Aug 29 2011 13:09:32 anyconnect-win-2.5.2014-k9.pkg
  <output omitted>
```
c. What is the name of the ASDM file in flash:?

## **Step 4: Determine the current running configuration.**

The ASA 5505 is commonly used as an edge security device that connects a small business or teleworker to an ISP device, such as a DSL or cable modem, for access to the Internet. The default factory configuration for the ASA 5505 includes the following:

- An inside VLAN 1 interface is configured that includes the Ethernet 0/1 through 0/7 switch ports. The VLAN 1 IP address and mask are 192.168.1.1 and 255.255.255.0.
- An outside VLAN 2 interface is configured that includes the Ethernet 0/0 switch port. By default, VLAN 2 derives its IP address from the ISP using DHCP.
- The default route is also derived from the DHCP default gateway.
- All inside IP addresses are translated when accessing the outside, using interface PAT on the VLAN 2 interface.
- By default, inside users can access the outside with an access list, and outside users are prevented from accessing the inside.
- The DHCP server is enabled on the security appliance, so a PC connecting to the VLAN 1 interface receives an address between 192.168.1.5 and 192.168.1.36 (base license), though the actual range may vary.
- The HTTP server is enabled for ASDM and is accessible to users on the 192.168.1.0/24 network.
- No console or enable passwords are required and the default hostname is **ciscoasa**.

**Note**: In this lab, you will manually configure settings similar to those listed above, as well as some additional ones, using the ASA CLI.

a. Display the current running configuration using the **show running-config** command.

```
ciscoasa# show running-config
: Saved
:
ASA Version 8.4(2)
!
hostname ciscoasa
enable password 8Ry2YjIyt7RRXU24 encrypted
passwd 2KFQnbNIdI.2KYOU encrypted
names
!
interface Ethernet0/0
switchport access vlan 2
!
interface Ethernet0/1
!
interface Ethernet0/2
```

```
<output omitted>
```
**Note**: To stop the output from a command using the CLI, press **Q**.

If you see VLANs 1 and 2 and other settings as described previously, the device is most likely configured with the default factory configuration. You may also see other security features, such as a global policy that inspects selected application traffic, which the ASA inserts by default, if the original startup

configuration has been erased. The actual output varies depending on the ASA model, version, and configuration status.

b. You can restore the ASA to its factory default settings by using the **configure factory-default** command.

```
ciscoasa# conf t
ciscoasa(config)# configure factory-default
WARNING: The boot system configuration will be cleared.
The first image found in disk0:/ will be used to boot the
system on the next reload.
Verify there is a valid image on disk0:/ or the system will
not boot.
Begin to apply factory-default configuration:
Clear all configuration
WARNING: DHCPD bindings cleared on interface 'inside', address pool removed
Executing command: interface Ethernet 0/0
Executing command: switchport access vlan 2
Executing command: no shutdown
Executing command: exit
Executing command: interface Ethernet 0/1
Executing command: switchport access vlan 1
Executing command: no shutdown
Executing command: exit
```
<output omitted>

- c. Review this output and pay particular attention to the VLAN interfaces, and NAT- and DHCP-related sections. These will be configured later in this lab using the CLI.
- d. You may want to capture and print the factory-default configuration as a reference. Use the terminal emulation program to copy it from the ASA and paste it into a text document. You can then edit this file, if desired, so that it contains only valid commands. You should also remove password commands and enter the **no shut** command to bring up the desired interfaces.

### **Step 5: Clear the previous ASA configuration settings.**

a. Use the **write erase** command to remove the **startup-config** file from flash memory.

```
ciscoasa# write erase
Erase configuration in flash memory? [confirm]
[OK]
ciscoasa#
```
ciscoasa# **show start** No Configuration

**Note**: The IOS command **erase startup-config** is not supported on the ASA.

b. Use the **reload** command to restart the ASA. This causes the ASA to come up in CLI Setup mode. If prompted that the config has been modified, asking to save it, respond with **N**, and then press **Enter** to proceed with the reload.

ciscoasa# **reload**

```
Proceed with reload? [confirm]
ciscoasa#
***
*** --- START GRACEFUL SHUTDOWN ---
Shutting down isakmp
Shutting down File system
***
*** --- SHUTDOWN NOW ---
Process shutdown finished
Rebooting.....
CISCO SYSTEMS
Embedded BIOS Version 1.0(12)13 08/28/08 15:50:37.45
<output omitted>
```
#### **Step 6: Use the Setup interactive CLI mode to configure basic settings.**

When the ASA completes the reload process, it should detect that the **startup-config** file is missing and present a series of interactive prompts to configure basic ASA settings. If it does not come up in this mode, repeat Step 5. As an alternative, you can run the **setup** command at the global configuration mode prompt, but you must first create a VLAN interface (VLAN 1), name the VLAN **management** (using the **nameif** command), and assign the VLAN an IP address.

**Note**: The interactive prompt mode does not configure the ASA with factory defaults as described in Step 4. This mode can be used to configure minimal basic settings, such as hostname, clock, passwords, etc. You can also bypass this mode and go directly to the CLI to configure the ASA settings, as described in Part 3.

a. Respond to the **Setup** interactive prompts as shown here, after the ASA reloads.

```
Pre-configure Firewall now through interactive prompts [yes]? <Enter>
Firewall Mode [Routed]: <Enter>
Enable password [<use current password>]: cisco
Allow password recovery [yes]? <Enter>
Clock (UTC):
   Year [2011]: <Enter>
   Month [Oct]: <Enter>
   Day [01]: <Enter>
   Time [12:24:42]: <Enter>
Management IP address: 192.168.1.1
Management network mask: 255.255.255.0
Host name: ASA-Init
Domain name: generic.com
IP address of host running Device Manager: <Enter>
The following configuration will be used:
Enable password: cisco
Allow password recovery: yes
Clock (UTC): 12:24:42 Sep 25 2011
Firewall Mode: Routed
Management IP address: 192.168.1.1
Management network mask: 255.255.255.0
Host name: ASA-Init
```

```
Domain name: generic.com
Use this configuration and write to flash? yes
INFO: Security level for "management" set to 0 by default.
WARNING: http server is not yet enabled to allow ASDM access.
Cryptochecksum: c8a535f0 e273d49e 5bddfd19 e12566b1
2070 bytes copied in 0.940 secs
```

```
Type help or '?' for a list of available commands.
ASA-Init>
```
**Note**: In the above configuration, the IP address of the host running ASDM was left blank. It is not necessary to install ASDM on a host. It can be run from the flash memory of the ASA device itself using the browser of the host. This process is described in Chapter 9 Lab B, *"*Configuring ASA Basic Settings and Firewall Using ASDM."

You may also see the warning above stating that the ASA HTTP server has not yet been enabled. This will be done in a subsequent step.

**Note**: The responses to the prompts are automatically stored in the **startup-config** and the **running config**. However, additional security-related commands, such as a global default inspection service policy, are inserted into the running-config by the ASA OS.

- b. Enter privileged EXEC mode with the **enable** command. Enter **cisco** for the password.
- c. Issue the **show run** command to see the additional security-related configuration commands that are inserted by the ASA.
- d. Issue the **copy run start** command to capture the additional security-related commands in the startupconfig file.
- e. Issue the **reload** command to restart the ASA and load the startup configuration.

```
ASA-Init# reload
Proceed with reload? [confirm] <Enter>
```
<output omitted>

f. Enter privileged EXEC mode with the **enable** command. Provide the password set in Step 6a (**cisco**). Issue the **show running-config** command. You should see the entries you provided in the interactive configuration process.

## **Part 3: Configuring ASA Settings and Interface Security Using the CLI**

In Part 3, you will configure basic settings by using the ASA CLI, even though some of them were already configured using the Setup mode interactive prompts in Part 2. In this part, you will start with the settings configured in Part 2 and add to or modify them to create a more complete basic configuration.

**Tip**: You will find that many ASA CLI commands are similar to, if not the same, as those used with the Cisco IOS CLI. In addition, moving between configuration modes and submodes is essentially the same.

**Note**: You must complete Part 2 before beginning Part 3.

#### **Step 1: Configure the hostname and domain name.**

a. Enter global configuration mode using the **config t** command. The first time you enter configuration mode after running Setup, you will be prompted to enable anonymous reporting. Respond with **no**.

ASA-Init# **conf t**

ASA-Init(config)#

```
***************************** NOTICE ******************************
```
Help to improve the ASA platform by enabling anonymous reporting, which allows Cisco to securely receive minimal error and health information from the device. To learn more about this feature, please visit: http://www.cisco.com/go/smartcall

Would you like to enable anonymous error reporting to help improve the product? [Y]es, [N]o, [A]sk later: **n**

In the future, if you would like to enable this feature, issue the command "call-home reporting anonymous".

Please remember to save your configuration.

b. Configure the ASA hostname using the **hostname** command.

ASA-Init(config)# **hostname CCNAS-ASA**

c. Configure the domain name using the **domain-name** command. CCNAS-ASA(config)# **domain-name ccnasecurity.com**

#### **Step 2: Configure the login and enable mode passwords.**

- a. The login password is used for Telnet connections (and SSH prior to ASA version 8.4). By default, it is set to **cisco**. You can change the login password using the **passwd** or **password** command. For this lab, leave it set to the default of cisco.
- b. Configure the privileged EXEC mode (enable) password using the **enable password** command.

CCNAS-ASA(config)# **enable password class**

#### **Step 3: Set the date and time.**

The date and time can be set manually using the **clock set** command. The syntax for the clock set command is **clock set** *hh:mm:ss {month day | day month} year*. The following example shows how to set the date and time using a 24-hour clock:

CCNAS-ASA(config)# **clock set 14:25:00 april 15 2014**

### **Step 4: Configure the inside and outside interfaces.**

## **ASA 5505 interface notes:**

The 5505 is different from the other 5500 series ASA models. With other ASAs, the physical port can be assigned a Layer 3 IP address directly, much like a Cisco router. With the ASA 5505, the eight integrated switch ports are Layer 2 ports. To assign Layer 3 parameters, you must create a switch virtual interface (SVI) or logical VLAN interface and then assign one or more of the physical Layer 2 ports to it. All eight switch ports are initially assigned to VLAN 1, unless the factory default config is present, in which case, port E0/0 is assigned to VLAN 2. In this step, you create internal and external VLAN interfaces, name them, assign IP addresses, and set the interface security level.

If you completed the initial configuration Setup utility, interface VLAN 1 is configured as the management VLAN with an IP address of 192.168.1.1. You will configure it as the inside interface for this lab. You will only configure the VLAN 1 (inside) and VLAN 2 (outside) interfaces at this time. The VLAN 3 (dmz) interface will be configured in Part 6 of the lab.

a. Configure a logical VLAN 1 interface for the inside network, 192.168.1.0/24, and set the security level to the highest setting of **100**.

```
CCNAS-ASA(config)# interface vlan 1
CCNAS-ASA(config-if)# nameif inside
CCNAS-ASA(config-if)# ip address 192.168.1.1 255.255.255.0
CCNAS-ASA(config-if)# security-level 100
```
b. Create a logical VLAN 2 interface for the outside network, 209.165.200.224/29, set the security level to the lowest setting of **0**, and bring up the VLAN 2 interface.

```
CCNAS-ASA(config-if)# interface vlan 2
CCNAS-ASA(config-if)# nameif outside
INFO: Security level for "outside" set to 0 by default.
```

```
CCNAS-ASA(config-if)# ip address 209.165.200.226 255.255.255.248
CCNAS-ASA(config-if)# no shutdown
```
#### **Interface security-level notes:**

You may receive a message that the security level for the inside interface was set automatically to 100 and the outside interface was set to 0. The ASA uses interface security levels from 0 to 100 to enforce the security policy. Security Level 100 (inside) is the most secure and level 0 (outside) is the least secure.

By default, the ASA applies a policy where traffic from a higher security level interface to one with a lower level is permitted and traffic from a lower security level interface to one with a higher security level is denied. The ASA default security policy permits outbound traffic, which is inspected, by default. Returning traffic is allowed due to stateful packet inspection. This default "routed mode" firewall behavior of the ASA allows packets to be routed from the inside network to the outside network, but not vice-versa. In Part 4 of this lab, you will configure NAT to increase the firewall protection.

c. Use the **show interface** command to ensure that ASA Layer 2 ports E0/0 (for VLAN 2) and E0/1 (for VLAN 1) are both up. An example is shown for E0/0. If either port is shown as down/down, check the physical connections. If either port is administratively down, bring it up with the **no shutdown** command.

```
CCNAS-ASA# show interface e0/0
Interface Ethernet0/0 "", is administratively down, line protocol is up
  Hardware is 88E6095, BW 100 Mbps, DLY 100 usec
        Auto-Duplex(Full-duplex), Auto-Speed(100 Mbps)
<output omitted>
```
- 
- d. Assign ASA Layer 2 port E0/1 to VLAN 1 and port E0/0 to VLAN 2, and use the **no shutdown** command to ensure they are up.

```
CCNAS-ASA(config)# interface e0/1
CCNAS-ASA(config-if)# switchport access vlan 1
CCNAS-ASA(config-if)# no shutdown
CCNAS-ASA(config-if)# interface e0/0
CCNAS-ASA(config-if)# switchport access vlan 2
CCNAS-ASA(config-if)# no shutdown
```
**Note**: Even though E0/1 is in VLAN 1 by default, the commands are provided above.

e. Display the status for all ASA interfaces using the **show interface ip brief** command.

**Note:** This command is different from the **show ip interface brief** IOS command. If any of the physical or logical interfaces previously configured are not up/up, troubleshoot as necessary before continuing.

**Tip**: Most ASA **show** commands, as well as **ping**, **copy** and others, can be issued from within any configuration mode prompt without the **do** command required with IOS.

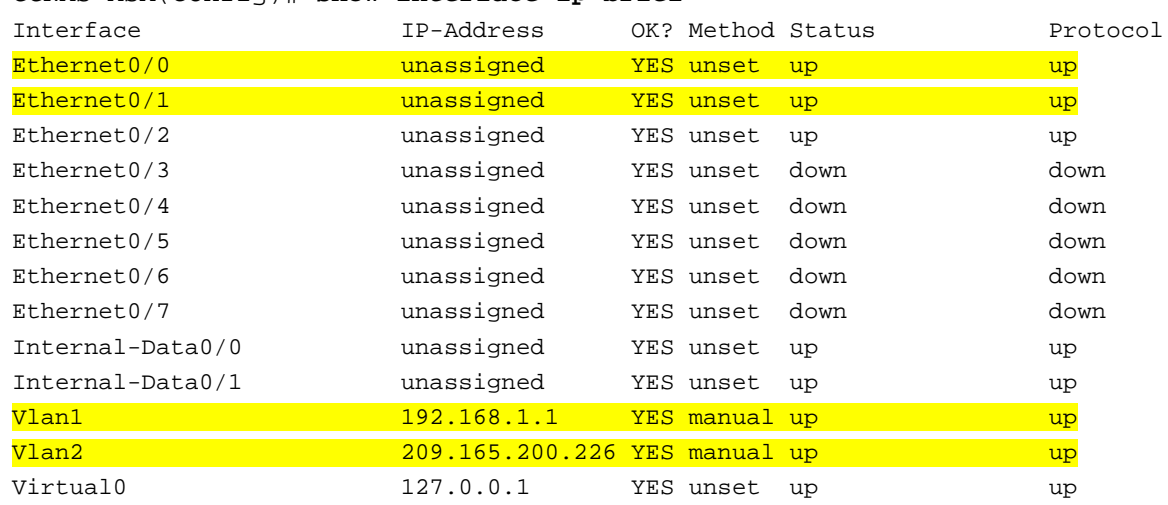

## CCNAS-ASA(config)# **show interface ip brief**

f. Display the information for the Layer 3 VLAN interfaces using the **show ip address** command.

CCNAS-ASA(config)# **show ip address**

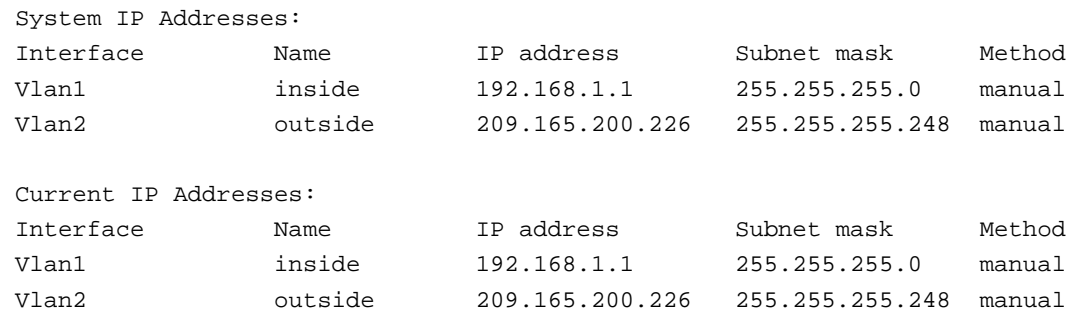

g. Use the **show switch vlan** command to display the inside and outside VLANs configured on the ASA and to display the assigned ports.

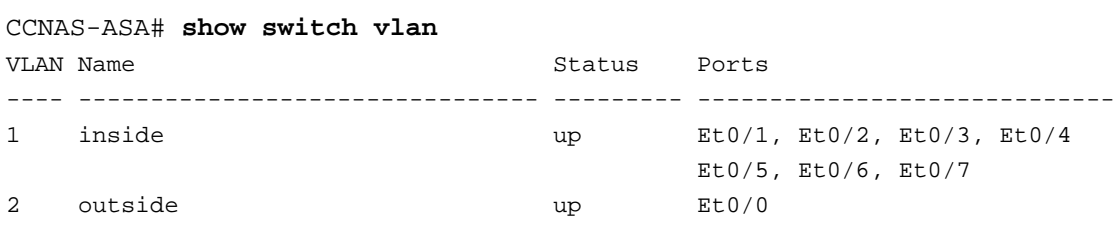

h. You may also use the **show running-config interface type/number** command to display the configuration for a particular interface from the running configuration.

```
CCNAS-ASA# show run interface vlan 1
!
interface Vlan1
nameif inside
security-level 100
ip address 192.168.1.1 255.255.255.0
```
#### **Step 5: Test connectivity to the ASA.**

- a. Ensure that PC-B has a static IP address of **192.168.1.3** along with subnet mask **255.255.255.0** and default gateway **192.168.1.1** (the IP address of ASA VLAN 1 inside interface).
- b. You should be able to ping from PC-B to the ASA inside interface address and ping from the ASA to PC-B. If the pings fail, troubleshoot the configuration as necessary.

```
CCNAS-ASA# ping 192.168.1.3
Type escape sequence to abort.
Sending 5, 100-byte ICMP Echos to 192.168.1.3, timeout is 2 seconds:
!!!!!
Success rate is 100 percent (5/5), round-trip min/avg/max = 1/1/1 ms
```
c. From PC-B, ping the VLAN 2 (outside) interface at IP address **209.165.200.226**. You should not be able to ping this address.

\_\_\_\_\_\_\_\_\_\_\_\_\_\_\_\_\_\_\_\_\_\_\_\_\_\_\_\_\_\_\_\_\_\_\_\_\_\_\_\_\_\_\_\_\_\_\_\_\_\_\_\_\_\_\_\_\_\_\_\_\_\_\_\_\_\_\_\_\_\_\_\_\_\_\_\_\_\_\_\_\_\_\_\_ \_\_\_\_\_\_\_\_\_\_\_\_\_\_\_\_\_\_\_\_\_\_\_\_\_\_\_\_\_\_\_\_\_\_\_\_\_\_\_\_\_\_\_\_\_\_\_\_\_\_\_\_\_\_\_\_\_\_\_\_\_\_\_\_\_\_\_\_\_\_\_\_\_\_\_\_\_\_\_\_\_\_\_\_ \_\_\_\_\_\_\_\_\_\_\_\_\_\_\_\_\_\_\_\_\_\_\_\_\_\_\_\_\_\_\_\_\_\_\_\_\_\_\_\_\_\_\_\_\_\_\_\_\_\_\_\_\_\_\_\_\_\_\_\_\_\_\_\_\_\_\_\_\_\_\_\_\_\_\_\_\_\_\_\_\_\_\_\_

d. From PC-B, Telnet to the ASA using address **192.168.1.1**. Were you able to make the connection? Explain.

## **Step 6: Configure Telnet access to the ASA from the inside network.**

a. You can configure the ASA to accept Telnet connections from a single host or a range of hosts on the inside network. Configure the ASA to allow Telnet connections from any host on the inside network 192.168.1.0/24, and set the Telnet timeout to **10** minutes (the default is 5 minutes).

CCNAS-ASA(config)# **telnet 192.168.1.0 255.255.255.0 inside** CCNAS-ASA(config)# **telnet timeout 10**

b. From PC-B, Telnet to the ASA using address **192.168.1.1** to verify the Telnet access. Use the remote access login password **cisco** to access the ASA CLI prompt. Exit the Telnet session using the **quit** command.

**Note**: You cannot use Telnet to the lowest security interface (outside) from the outside, unless you use Telnet inside an IPsec tunnel. Telnet is not the preferred remote access tool due to its lack of encryption. In Part 5 of this lab, you will configure SSH access from the internal and external network.

### **Step 7: Configure ASDM access to the ASA.**

a. You can configure the ASA to accept HTTPS connections using the **http** command. This allows access to the ASA GUI (ASDM). Configure the ASA to allow HTTPS connections from any host on the inside network 192.168.1.0/24.

CCNAS-ASA(config)# **http server enable**

CCNAS-ASA(config)# **http 192.168.1.0 255.255.255.0 inside**

b. Open a browser on PC-B and test the HTTPS access to the ASA by entering **https://192.168.1.1**. You will be prompted with a security certificate warning. Click **Continue** to this website. Click **Yes** for the other security warnings. You should see the Cisco ASDM Welcome screen that allows you to either Install ASDM Launcher and Run ASDM, Run ASDM, or Run Startup Wizard.

**Note**: If you are unable to launch ASDM, the IP address must be added to the allowed list of IP addresses in Java.

- 1) Access the Windows Control Panel and click **Java**.
- 2) In the Java Control Panel, select **Security** tab. Click **Edit Site List…**
- 3) In the Exception Site list, click **Add**. In the Location field, type **https://192.168.1.1** in the Location field.
- 4) Click **OK** to add the IP address.
- 5) Verify that the IP address has been added. Click **OK** to accept the changes.

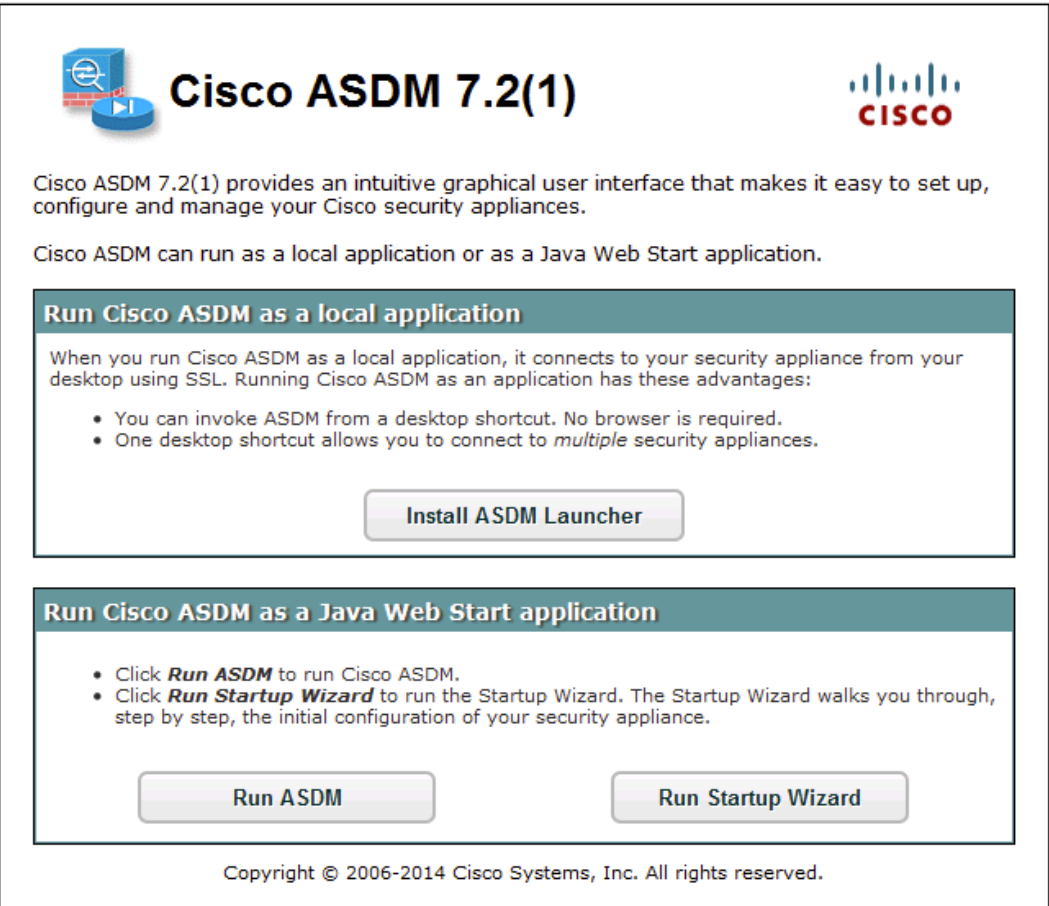

c. Close the browser. In the next lab, you will use ASDM extensively to configure the ASA. The objective here is not to use the ASDM configuration screens, but to verify HTTP/ASDM connectivity to the ASA. If you are unable to access ASDM, check your configurations or contact your instructor or do both.

## **Part 4: Configuring Routing, Address Translation, and Inspection Policy Using the CLI**

In Part 4 of this lab, you will provide a default route for the ASA to reach external networks. You will configure address translation using network objects to enhance firewall security. You will then modify the default application inspection policy to allow specific traffic.

**Note**: You must complete Part 3 before going on to Part 4.

### **Step 1: Configure a static default route for the ASA.**

In Part 3, you configured the ASA outside interface with a static IP address and subnet mask. However, the ASA does not have a gateway of last resort defined. To enable the ASA to reach external networks, you will configure a default static route on the ASA outside interface.

**Note**: If the ASA outside interface were configured as a DHCP client, it could obtain a default gateway IP address from the ISP. However, in this lab, the outside interface is configured with a static address.

\_\_\_\_\_\_\_\_\_\_\_\_\_\_\_\_\_\_\_\_\_\_\_\_\_\_\_\_\_\_\_\_\_\_\_\_\_\_\_\_\_\_\_\_\_\_\_\_\_\_\_\_\_\_\_\_\_\_\_\_\_\_\_\_\_\_\_\_\_\_\_\_\_\_\_\_\_\_\_\_\_\_\_\_ \_\_\_\_\_\_\_\_\_\_\_\_\_\_\_\_\_\_\_\_\_\_\_\_\_\_\_\_\_\_\_\_\_\_\_\_\_\_\_\_\_\_\_\_\_\_\_\_\_\_\_\_\_\_\_\_\_\_\_\_\_\_\_\_\_\_\_\_\_\_\_\_\_\_\_\_\_\_\_\_\_\_\_\_

\_\_\_\_\_\_\_\_\_\_\_\_\_\_\_\_\_\_\_\_\_\_\_\_\_\_\_\_\_\_\_\_\_\_\_\_\_\_\_\_\_\_\_\_\_\_\_\_\_\_\_\_\_\_\_\_\_\_\_\_\_\_\_\_\_\_\_\_\_\_\_\_\_\_\_\_\_\_\_\_\_\_\_\_ \_\_\_\_\_\_\_\_\_\_\_\_\_\_\_\_\_\_\_\_\_\_\_\_\_\_\_\_\_\_\_\_\_\_\_\_\_\_\_\_\_\_\_\_\_\_\_\_\_\_\_\_\_\_\_\_\_\_\_\_\_\_\_\_\_\_\_\_\_\_\_\_\_\_\_\_\_\_\_\_\_\_\_\_

- a. Ping from the ASA to R1 Fa0/0 IP address **209.165.200.225**. Was the ping successful?
- b. Ping from the ASA to R1 S0/0/0 IP address **10.1.1.1**. Was the ping successful?
- c. Create a "quad zero" default route using the **route** command, associate it with the ASA outside interface, and point to the R1 Fa0/0 IP address **209.165.200.225** as the gateway of last resort. The default administrative distance is 1 by default.

```
CCNAS-ASA(config)# route outside 0.0.0.0 0.0.0.0 209.165.200.225
```
d. Issue the **show route** command to display the ASA routing table and the static default route just created.

```
CCNAS-ASA# show route
Codes: C - connected, S - static, I - IGRP, R - RIP, M - mobile, B - BGP
        D - EIGRP, EX - EIGRP external, O - OSPF, IA - OSPF inter area
       N1 - OSPF NSSA external type 1, N2 - OSPF NSSA external type 2
       E1 - OSPF external type 1, E2 - OSPF external type 2, E - EGP
        i - IS-IS, L1 - IS-IS level-1, L2 - IS-IS level-2, ia - IS-IS inter area
        * - candidate default, U - per-user static route, o - ODR
        P - periodic downloaded static route
```
Gateway of last resort is 209.165.200.225 to network 0.0.0.0

- C 192.168.10.0 255.255.255.0 is directly connected, inside
- C 209.165.200.224 255.255.255.248 is directly connected, outside
- S\* 0.0.0.0 0.0.0.0 [1/0] via 209.165.200.225, outside
- e. Ping from the ASA to R1 S0/0/0 IP address **10.1.1.1**. Was the ping successful?

### **Step 2: Configure address translation using PAT and network objects.**

**Note**: Beginning with ASA version 8.3, network objects are used to configure all forms of NAT. A network object is created and it is within this object that NAT is configured. In Step 2a, a network object **inside-net** is used to translate the inside network addresses 192.168.10.0/24 to the global address of the outside ASA interface. This type of object configuration is called Auto-NAT.

\_\_\_\_\_\_\_\_\_\_\_\_\_\_\_\_\_\_\_\_\_\_\_\_\_\_\_\_\_\_\_\_\_\_\_\_\_\_\_\_\_\_\_\_\_\_\_\_\_\_\_\_\_\_\_\_\_\_\_\_\_\_\_\_\_\_\_\_\_\_\_\_\_\_\_\_\_\_\_\_\_\_\_\_ \_\_\_\_\_\_\_\_\_\_\_\_\_\_\_\_\_\_\_\_\_\_\_\_\_\_\_\_\_\_\_\_\_\_\_\_\_\_\_\_\_\_\_\_\_\_\_\_\_\_\_\_\_\_\_\_\_\_\_\_\_\_\_\_\_\_\_\_\_\_\_\_\_\_\_\_\_\_\_\_\_\_\_\_

a. Create network object **inside-net** and assign attributes to it using the **subnet** and **nat** commands. In version 8.3 and newer, only the **nat** command is used and the **static** and **global** commands are no longer supported.

```
CCNAS-ASA(config)# object network inside-net
CCNAS-ASA(config-network-object)# subnet 192.168.1.0 255.255.255.0
CCNAS-ASA(config-network-object)# nat (inside,outside) dynamic interface
CCNAS-ASA(config-network-object)# end
```
b. The ASA splits the configuration into the object portion that defines the network to be translated and the actual **nat** command parameters. These appear in two different places in the running configuration. Display the NAT object configuration using the **show run object** and **show run nat** commands.

```
CCNAS-ASA# show run object
object network inside-net
subnet 192.168.1.0 255.255.255.0
CCNAS-ASA# show run nat
!
object network inside-net
nat (inside,outside) dynamic interface
```
- c. From PC-B, attempt to ping the R1 Fa0/0 interface at IP address **209.165.200.225**. Were the pings successful?
- d. Issue the **show nat** command on the ASA to see the translated and untranslated hits. Notice that, of the pings from PC-B, four were translated and four were not, because ICMP is not being inspected by the global inspection policy. The outgoing pings (echoes) were translated; the returning echo replies were blocked by the firewall policy. You will configure the default inspection policy to allow ICMP in the next step.

CCNAS-ASA# **show nat**

```
Auto NAT Policies (Section 2)
1 (inside) to (outside) source dynamic inside-net interface
     translate_hits = 4, untranslate_hits = 4
```
e. Ping from PC-B to R1 again and quickly issue the **show xlate** command to see the actual addresses being translated.

CCNAS-ASA# **show xlate** 1 in use, 28 most used Flags: D - DNS, i - dynamic, r - portmap, s - static, I - identity, T - twice

ICMP PAT from inside:192.168.1.3/512 to outside:209.165.200.226/21469 flags ri idle 0:00:03 timeout 0:00:30

**Note**: The flags (r and i) indicate that the translation was based on a port map (r) and was done dynamically (i).

- f. Open a browser on PC-B and enter the IP address of R1 Fa0/0 (**209.165.200.225**). You should be prompted by R1 for CCP GUI login. TCP-based HTTP traffic is permitted, by default, by the firewall inspection policy.
- g. On the ASA, reissue the **show nat** and **show xlate** commands to see the hits and addresses being translated for the HTTP connection.

## **Step 3: Modify the default MPF application inspection global service policy.**

For application layer inspection, as well as other advanced options, the Cisco Modular Policy Framework (MPF) is available on ASAs. Cisco MPF uses three configuration objects to define modular, object-oriented, hierarchical policies:

- **Class maps:** Define a match criterion.
- **Policy maps:** Associate actions to the match criteria.
- **Service policies:** Attach the policy map to an interface, or globally to all interfaces of the appliance.

a. Display the default MPF policy map that performs the inspection on inside-to-outside traffic. Only traffic that was initiated from the inside is allowed back in to the outside interface. Notice that the ICMP protocol is missing.

```
CCNAS-ASA# show run
<output omitted>
class-map inspection_default
match default-inspection-traffic
!
policy-map type inspect dns preset_dns_map
parameters
  message-length maximum client auto
   message-length maximum 512
policy-map global_policy
 class inspection_default
   inspect dns preset_dns_map
   inspect ftp
   inspect h323 h225
   inspect h323 ras
   inspect ip-options
   inspect netbios
   inspect rsh
   inspect rtsp
   inspect skinny
   inspect esmtp
   inspect sqlnet
   inspect sunrpc
   inspect tftp
   inspect sip
   inspect xdmcp
!
```
- service-policy global\_policy global
- b. Add the inspection of ICMP traffic to the policy map list using the following commands:

```
CCNAS-ASA(config)# policy-map global_policy
CCNAS-ASA(config-pmap)# class inspection_default
CCNAS-ASA(config-pmap-c)# inspect icmp
```
c. From PC-B, attempt to ping the R1 Fa0/0 interface at IP address **209.165.200.225**. The pings should be successful this time, because ICMP traffic is now being inspected and legitimate return traffic is being allowed.

## **Part 5: Configuring DHCP, AAA, and SSH**

In Part 5, you will configure ASA features, such as DHCP and enhanced login security, using AAA and SSH. **Note**: You must complete Part 4 before beginning Part 5.

#### **Step 1: Configure the ASA as a DHCP server.**

The ASA can be both a DHCP server and a DHCP client. In this step, you will configure the ASA as a DHCP server to dynamically assign IP addresses for DHCP clients on the inside network.

a. Configure a DHCP address pool and enable it on the ASA inside interface. This is the range of addresses to be assigned to inside DHCP clients. Attempt to set the range from **192.168.1.5** through **192.168.1.100**.

\_\_\_\_\_\_\_\_\_\_\_\_\_\_\_\_\_\_\_\_\_\_\_\_\_\_\_\_\_\_\_\_\_\_\_\_\_\_\_\_\_\_\_\_\_\_\_\_\_\_\_\_\_\_\_\_\_\_\_\_\_\_\_\_\_\_\_\_\_\_\_\_\_\_\_\_\_\_\_\_\_\_\_\_ \_\_\_\_\_\_\_\_\_\_\_\_\_\_\_\_\_\_\_\_\_\_\_\_\_\_\_\_\_\_\_\_\_\_\_\_\_\_\_\_\_\_\_\_\_\_\_\_\_\_\_\_\_\_\_\_\_\_\_\_\_\_\_\_\_\_\_\_\_\_\_\_\_\_\_\_\_\_\_\_\_\_\_\_

CCNAS-ASA(config)# **dhcpd address 192.168.1.5-192.168.1.100 inside** Warning, DHCP pool range is limited to 32 addresses, set address range as: 192.168.1.5-192.168.1.36

Were you able to do this on this ASA?

Repeat the **dhcpd** command and specify the pool as 192.168.1.5-192.168.1.36

CNAS-ASA(config)# **dhcpd address 192.168.1.5-192.168.1.36 inside**

b. (Optional) Specify the IP address of the DNS server to be given to clients.

CCNAS-ASA(config)# **dhcpd dns 209.165.201.2**

**Note**: Other parameters can be specified for clients, such as WINS server, lease length, and domain name.

c. Enable the DHCP daemon within the ASA to listen for DHCP client requests on the enabled interface (inside).

CCNAS-ASA(config)# **dhcpd enable inside**

d. Verify the DHCP daemon configuration by using the **show run dhcpd** command.

CCNAS-ASA(config)# **show run dhcpd** dhcpd dns 209.165.201.2 ! dhcpd address 192.168.1.5-192.168.1.36 inside dhcpd enable inside

e. Access the Network Connection IP Properties for PC-B and change it from a static IP address to a DHCP client so that it obtains an IP address automatically from the ASA DHCP server. The procedure to do this varies depending on the PC operating system. It may be necessary to issue the **ipconfig /renew** command on PC-B to force it obtain a new IP address from the ASA.

#### **Step 2: Configure AAA to use the local database for authentication.**

a. Define a local user named **admin** by entering the **username** command. Specify a password of **cisco123**.

CCNAS-ASA(config)# **username admin password cisco123**

b. Configure AAA to use the local ASA database for Telnet and SSH user authentication.

CCNAS-ASA(config)# **aaa authentication ssh console LOCAL** CCNAS-ASA(config)# **aaa authentication telnet console LOCAL**

**Note**: For added security, starting in ASA version 8.4(2), configure AAA authentication to support SSH connections. The Telnet/SSH default login is not supported. You can no longer connect to the ASA using SSH with the default username and the login password.

#### **Step 3: Configure SSH remote access to the ASA.**

You can configure the ASA to accept SSH connections from a single host or a range of hosts on the inside or outside network.

a. Generate an RSA key pair, which is required to support SSH connections. The modulus (in bits) can be 512, 768, 1024, or 2048. The larger the key modulus size you specify, the longer it takes to generate an RSA. Specify a modulus of **1024** using the **crypto key** command.

CCNAS-ASA(config)# **crypto key generate rsa modulus 1024** INFO: The name for the keys will be: <Default-RSA-Key> Keypair generation process begin. Please wait...

**Note**: You may receive a message that a RSA key pair is already defined. To replace the RSA key pair enter **yes** at the prompt.

b. Save the RSA keys to persistent flash memory using either the **copy run start** or **write mem** command.

CCNAS-ASA# **write mem** Building configuration... Cryptochecksum: 3c845d0f b6b8839a f9e43be0 33feb4ef 3270 bytes copied in 0.890 secs  $[OK]$ 

c. Configure the ASA to allow SSH connections from any host on the inside network **192.168.1.0/24** and from the remote management host at the branch office (**172.16.3.3**) on the outside network. Set the SSH timeout to **10** minutes (the default is 5 minutes).

CCNAS-ASA(config)# **ssh 192.168.1.0 255.255.255.0 inside** CCNAS-ASA(config)# **ssh 172.16.3.3 255.255.255.255 outside** CCNAS-ASA(config)# **ssh timeout 10**

d. On PC-C, use an SSH client, such as PuTTY, to connect to the ASA outside interface at IP address **209.165.200.226**. The first time you connect you may be prompted by the SSH client to accept the RSA host key of the ASA SSH server. Log in as user **admin** and provide the password **cisco123**. You can also connect to the ASA inside interface from a PC-B SSH client using IP address **192.168.1.1**.

## **Part 6: Configuring DMZ, Static NAT, and ACLs**

Previously, you configured address translation using PAT for the inside network. In this part, you will create a DMZ on the ASA, configure static NAT to a DMZ server, and apply ACLs to control access to the server.

To accommodate the addition of a DMZ and a web server, you will use another address from the ISP range assigned, 209.165.200.224/29 (.224-.231). Router R1 Fa0/0 and the ASA outside interface are already using 209.165.200.225 and .226, respectively. You will use public address 209.165.200.227 and static NAT to provide address translation access to the server.

## **Step 1: Configure the DMZ interface VLAN 3 on the ASA.**

a. Configure DMZ VLAN **3**, which is where the public access web server will reside. Assign it IP address **192.168.2.1/24**, name it **dmz**, and assign it a security level of **70**.

**Note**: If you are working with the ASA 5505 Base license, you will see the error message shown in the output below. The ASA 5505 Base license allows for the creation of up to three named VLAN interfaces. However, you must disable communication between the third interface and one of the other interfaces using the **no forward** command. This is not an issue if the ASA has a Security Plus license, which allows 20 named VLANs.

Because the server does not need to initiate communication with the inside users, disable forwarding to interface VLAN 1.

```
CCNAS-ASA(config)# interface vlan 3
   CCNAS-ASA(config-if)# ip address 192.168.2.1 255.255.255.0
   CCNAS-ASA(config-if)# nameif dmz
   ERROR: This license does not allow configuring more than 2 interfaces with
   nameif and without a "no forward" command on this interface or on 1 interface(s)
   with nameif already configured.
   CCNAS-ASA(config-if)# no forward interface vlan 1
   CCNAS-ASA(config-if)# nameif dmz
   INFO: Security level for "dmz" set to 0 by default.
   CCNAS-ASA(config-if)# security-level 70
   CCNAS-ASA(config-if)# no shut
b. Assign ASA physical interface E0/2 to DMZ VLAN 3 and enable the interface.
```
CCNAS-ASA(config-if)# **interface Ethernet0/2**

```
CCNAS-ASA(config-if)# switchport access vlan 3
```
CCNAS-ASA(config-if)# **no shut**

c. Display the status for all ASA interfaces using the **show interface ip brief** command.

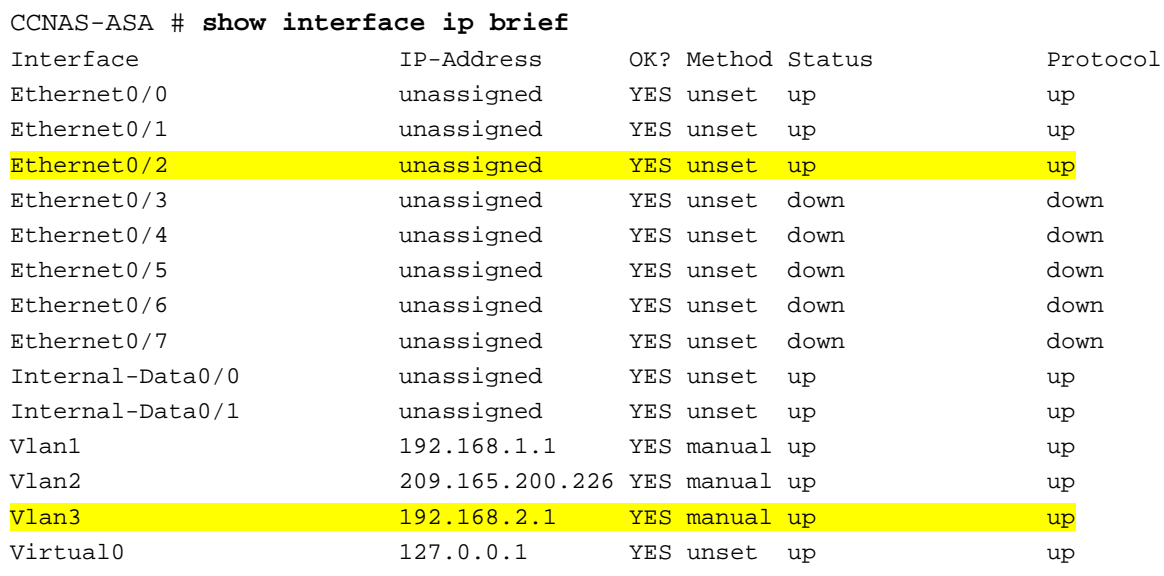

d. Display the information for the Layer 3 VLAN interfaces using the **show ip address** command.

CCNAS-ASA # **show ip address** System IP Addresses: Interface Mame IP address Subnet mask Method Vlan1 inside 192.168.1.1 255.255.255.0 manual Vlan2 outside 209.165.200.226 255.255.255.248 manual Vlan3 dmz 192.168.2.1 255.255.255.0 manual

<output omitted>

e. Display the VLANs and port assignments on the ASA using the **show switch vlan** command.

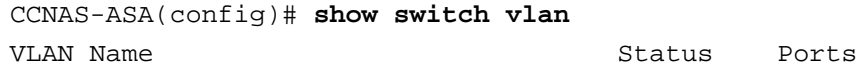

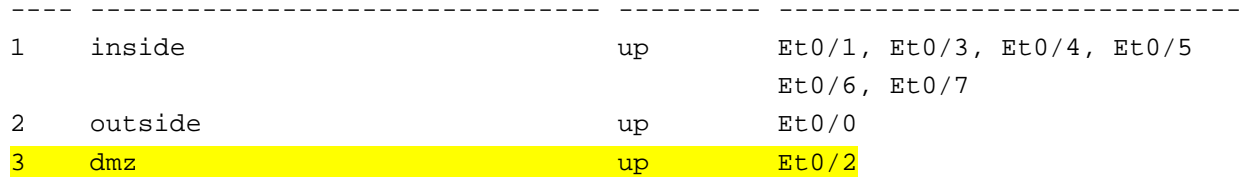

## **Step 2: Configure static NAT to the DMZ server using a network object.**

Configure a network object named **dmz-server** and assign it the static IP address of the DMZ server (**192.168.2.3**). While in object definition mode, use the **nat** command to specify that this object is used to translate a DMZ address to an outside address using static NAT, and specify a public translated address of **209.165.200.227**.

```
CCNAS-ASA(config)# object network dmz-server
CCNAS-ASA(config-network-object)# host 192.168.2.3
CCNAS-ASA(config-network-object)# nat (dmz,outside) static 209.165.200.227
```
#### **Step 3: Configure an ACL to allow access to the DMZ server from the Internet.**

Configure a named access list **OUTSIDE-DMZ** that permits any IP protocol from any external host to the internal IP address of the DMZ server. Apply the access list to the ASA outside interface in the **IN** direction.

```
CCNAS-ASA(config)# access-list OUTSIDE-DMZ permit ip any host 192.168.2.3
CCNAS-ASA(config)# access-group OUTSIDE-DMZ in interface outside
```
**Note**: Unlike IOS ACLs, the ASA ACL **permit** statement must permit access to the internal private DMZ address. External hosts access the server using its public static NAT address, and the ASA translates it to the internal host IP address and applies the ACL.

You can modify this ACL to allow only services that you want to be exposed to external hosts, such as web (HTTP) or file transfer (FTP).

#### **Step 4: Test access to the DMZ server.**

a. Create a loopback 0 interface on Internet router R2 representing an external host. Assign **Lo0** IP address **172.30.1.1** and a mask of **255.255.255.0**, Ping the DMZ server public address from R2 using the loopback interface as the source of the ping. The pings should be successful.

R2(config-if)# **interface Lo0** R2(config-if)# **ip address 172.30.1.1 255.255.255.0**

R2# **ping 209.165.200.227 source lo0**

Type escape sequence to abort. Sending 5, 100-byte ICMP Echos to 209.165.200.227, timeout is 2 seconds: Packet sent with a source address of 172.30.1.1 !!!!! Success rate is 100 percent  $(5/5)$ , round-trip min/avg/max =  $1/2/4$  ms

b. Clear the NAT counters using the **clear nat counters** command.

CCNAS-ASA# **clear nat counters**

- c. Ping from PC-C to the DMZ server at the public address **209.165.200.227**. The pings should be successful.
- d. Issue the **show nat** and **show xlate** commands on the ASA to see the effect of the pings. Both the PAT (inside to outside) and static NAT (dmz to outside) policies are shown.

CCNAS-ASA# **show nat**

```
Auto NAT Policies (Section 2)
1 (dmz) to (outside) source static dmz-server 209.165.200.227
     translate_hits = 0, untranslate_hits = 4
2 (inside) to (outside) source dynamic inside-net interface
     translate_hits = 4, untranslate_hits = 0
```
**Note**: Pings from inside to outside are translated hits. Pings from outside host PC-C to the DMZ are considered untranslated hits.

```
CCNAS-ASA# show xlate
1 in use, 3 most used
Flags: D - DNS, i - dynamic, r - portmap, s - static, I - identity, T - twice
NAT from dmz:192.168.2.3 to outside:209.165.200.227
   flags s idle 0:22:58 timeout 0:00:00
```
Note the flag this time is "**s**" indicating a static translation.

- e. Because the ASA inside interface (VLAN 1) is set to security level of 100 (the highest) and the DMZ interface (VLAN 3) is set to 70, you can also access the DMZ server from a host on the inside network. The ASA acts like a router between the two networks. Ping the DMZ server (PC-A) internal address (**192.168.2.3**) from inside network host PC-B (192.168.1.X). The pings should be successful due to the interface security level and the fact that ICMP is being inspected on the inside interface by the global inpseciton policy. The pings from PC-B to PC-A will not affect the NAT translation counts, because both PC-B and PC-A are behind the firewall and no translation takes place.
- f. The DMZ server cannot ping PC-B on the inside network, because the DMZ interface VLAN 3 has a lower security level and the fact that, when the VLAN 3 interface was created, it was necessary to specify the **no forward** command. Try to ping from the DMZ server PC-A to PC-B at IP address **192.168.1.3**. The pings should not be successful.
- g. Use the **show run** command to display the configuration for VLAN 3.

```
CCNAS-ASA# show run interface vlan 3
!
interface Vlan3
no forward interface Vlan1
nameif dmz
security-level 70
ip address 192.168.2.1 255.255.255.0
```
**Note**: An access list can be applied to the inside interface to control the type of access to be permitted or denied to the DMZ server from inside hosts.

\_\_\_\_\_\_\_\_\_\_\_\_\_\_\_\_\_\_\_\_\_\_\_\_\_\_\_\_\_\_\_\_\_\_\_\_\_\_\_\_\_\_\_\_\_\_\_\_\_\_\_\_\_\_\_\_\_\_\_\_\_\_\_\_\_\_\_\_\_\_\_\_\_\_\_\_\_\_\_\_\_\_\_\_\_\_\_ \_\_\_\_\_\_\_\_\_\_\_\_\_\_\_\_\_\_\_\_\_\_\_\_\_\_\_\_\_\_\_\_\_\_\_\_\_\_\_\_\_\_\_\_\_\_\_\_\_\_\_\_\_\_\_\_\_\_\_\_\_\_\_\_\_\_\_\_\_\_\_\_\_\_\_\_\_\_\_\_\_\_\_\_\_\_\_ \_\_\_\_\_\_\_\_\_\_\_\_\_\_\_\_\_\_\_\_\_\_\_\_\_\_\_\_\_\_\_\_\_\_\_\_\_\_\_\_\_\_\_\_\_\_\_\_\_\_\_\_\_\_\_\_\_\_\_\_\_\_\_\_\_\_\_\_\_\_\_\_\_\_\_\_\_\_\_\_\_\_\_\_\_\_\_ \_\_\_\_\_\_\_\_\_\_\_\_\_\_\_\_\_\_\_\_\_\_\_\_\_\_\_\_\_\_\_\_\_\_\_\_\_\_\_\_\_\_\_\_\_\_\_\_\_\_\_\_\_\_\_\_\_\_\_\_\_\_\_\_\_\_\_\_\_\_\_\_\_\_\_\_\_\_\_\_\_\_\_\_\_\_\_ \_\_\_\_\_\_\_\_\_\_\_\_\_\_\_\_\_\_\_\_\_\_\_\_\_\_\_\_\_\_\_\_\_\_\_\_\_\_\_\_\_\_\_\_\_\_\_\_\_\_\_\_\_\_\_\_\_\_\_\_\_\_\_\_\_\_\_\_\_\_\_\_\_\_\_\_\_\_\_\_\_\_\_\_\_\_\_

## **Reflection**

1. How does the configuration of the ASA firewall differ from that of an ISR?

2. What does the ASA use to define address translation and what is the benefit?

3. How does the ASA 5505 use logical and physical interfaces to manage security and how does this differ from other ASA models?

\_\_\_\_\_\_\_\_\_\_\_\_\_\_\_\_\_\_\_\_\_\_\_\_\_\_\_\_\_\_\_\_\_\_\_\_\_\_\_\_\_\_\_\_\_\_\_\_\_\_\_\_\_\_\_\_\_\_\_\_\_\_\_\_\_\_\_\_\_\_\_\_\_\_\_\_\_\_\_\_\_\_\_\_\_\_\_ \_\_\_\_\_\_\_\_\_\_\_\_\_\_\_\_\_\_\_\_\_\_\_\_\_\_\_\_\_\_\_\_\_\_\_\_\_\_\_\_\_\_\_\_\_\_\_\_\_\_\_\_\_\_\_\_\_\_\_\_\_\_\_\_\_\_\_\_\_\_\_\_\_\_\_\_\_\_\_\_\_\_\_\_\_\_\_ \_\_\_\_\_\_\_\_\_\_\_\_\_\_\_\_\_\_\_\_\_\_\_\_\_\_\_\_\_\_\_\_\_\_\_\_\_\_\_\_\_\_\_\_\_\_\_\_\_\_\_\_\_\_\_\_\_\_\_\_\_\_\_\_\_\_\_\_\_\_\_\_\_\_\_\_\_\_\_\_\_\_\_\_\_\_\_ \_\_\_\_\_\_\_\_\_\_\_\_\_\_\_\_\_\_\_\_\_\_\_\_\_\_\_\_\_\_\_\_\_\_\_\_\_\_\_\_\_\_\_\_\_\_\_\_\_\_\_\_\_\_\_\_\_\_\_\_\_\_\_\_\_\_\_\_\_\_\_\_\_\_\_\_\_\_\_\_\_\_\_\_\_\_\_ \_\_\_\_\_\_\_\_\_\_\_\_\_\_\_\_\_\_\_\_\_\_\_\_\_\_\_\_\_\_\_\_\_\_\_\_\_\_\_\_\_\_\_\_\_\_\_\_\_\_\_\_\_\_\_\_\_\_\_\_\_\_\_\_\_\_\_\_\_\_\_\_\_\_\_\_\_\_\_\_\_\_\_\_\_\_\_

\_\_\_\_\_\_\_\_\_\_\_\_\_\_\_\_\_\_\_\_\_\_\_\_\_\_\_\_\_\_\_\_\_\_\_\_\_\_\_\_\_\_\_\_\_\_\_\_\_\_\_\_\_\_\_\_\_\_\_\_\_\_\_\_\_\_\_\_\_\_\_\_\_\_\_\_\_\_\_\_\_\_\_\_\_\_\_ \_\_\_\_\_\_\_\_\_\_\_\_\_\_\_\_\_\_\_\_\_\_\_\_\_\_\_\_\_\_\_\_\_\_\_\_\_\_\_\_\_\_\_\_\_\_\_\_\_\_\_\_\_\_\_\_\_\_\_\_\_\_\_\_\_\_\_\_\_\_\_\_\_\_\_\_\_\_\_\_\_\_\_\_\_\_\_ \_\_\_\_\_\_\_\_\_\_\_\_\_\_\_\_\_\_\_\_\_\_\_\_\_\_\_\_\_\_\_\_\_\_\_\_\_\_\_\_\_\_\_\_\_\_\_\_\_\_\_\_\_\_\_\_\_\_\_\_\_\_\_\_\_\_\_\_\_\_\_\_\_\_\_\_\_\_\_\_\_\_\_\_\_\_\_ \_\_\_\_\_\_\_\_\_\_\_\_\_\_\_\_\_\_\_\_\_\_\_\_\_\_\_\_\_\_\_\_\_\_\_\_\_\_\_\_\_\_\_\_\_\_\_\_\_\_\_\_\_\_\_\_\_\_\_\_\_\_\_\_\_\_\_\_\_\_\_\_\_\_\_\_\_\_\_\_\_\_\_\_\_\_\_ \_\_\_\_\_\_\_\_\_\_\_\_\_\_\_\_\_\_\_\_\_\_\_\_\_\_\_\_\_\_\_\_\_\_\_\_\_\_\_\_\_\_\_\_\_\_\_\_\_\_\_\_\_\_\_\_\_\_\_\_\_\_\_\_\_\_\_\_\_\_\_\_\_\_\_\_\_\_\_\_\_\_\_\_\_\_\_

## **Router Interface Summary Table**

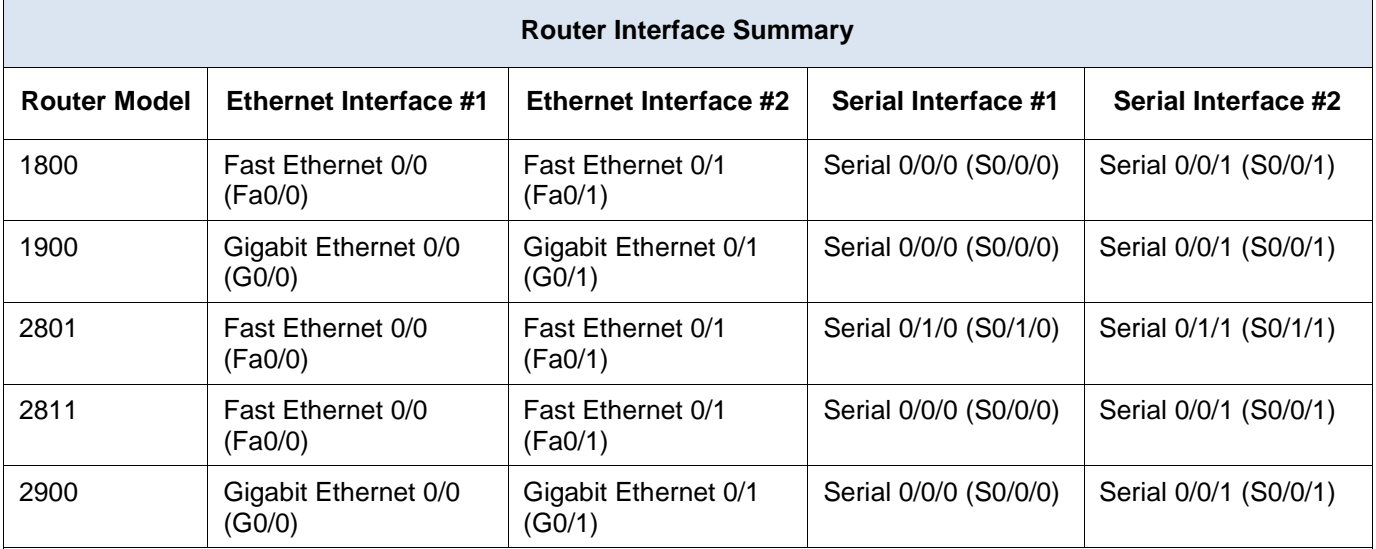

**Note**: To find out how the router is configured, look at the interfaces to identify the type of router and how many interfaces the router has. There is no way to effectively list all the combinations of configurations for each router class. This table includes identifiers for the possible combinations of Ethernet and Serial interfaces in the device. The table does not include any other type of interface, even though a specific router may contain one. An example of this might be an ISDN BRI interface. The string in parenthesis is the legal abbreviation that can be used in Cisco IOS commands to represent the interface.